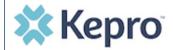

## **Summary**

After completing the registration and multi-factor verification processes, a user can update profile information. A user will first need to receive an email to complete the registration process initiated by the Provider Group Administrator. The instructions below describe how to update profile information.

Open Profile Icon
Click on the profile icon in the upper right corner. Once the menu opens, click Edit User Profile.

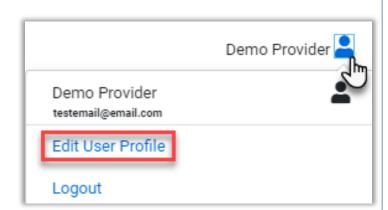

Update Profile Information

Once the profile screen displays, update the information and include all required fields, then click **SAVE**.

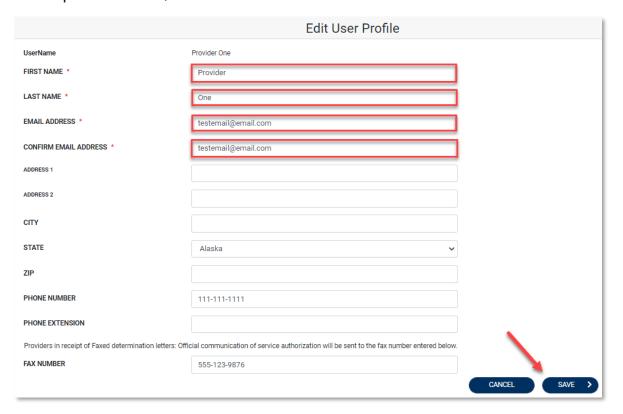